### ФЕДЕРАЛЬНОЕ ГОСУДАРСТВЕННОЕ УНИТАРНОЕ ПРЕДПРИЯТИЕ «ВСЕРОССИЙСКИЙ НАУЧНО-ИССЛЕДОВАТЕЛЬСКИЙ ИНСТИТУТ МЕТРОЛОГИЧЕСКОЙ СЛУЖБЫ» (ФГУП «ВНИИМС»)

**УТВЕРЖДАЮ** 

Зам. директора по качеству ФГУП «ВНИИМС»

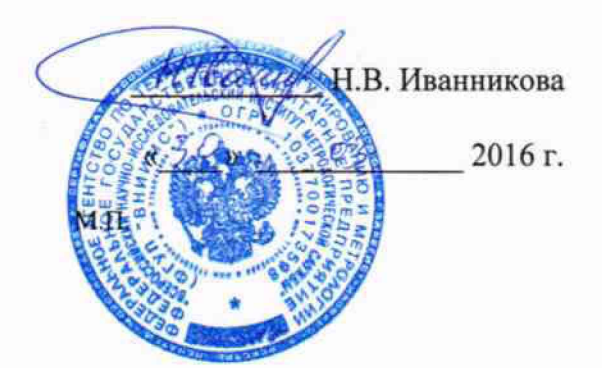

## Контроллеры многофункциональные ARIS МТ210

Методика поверки ПБКМ.424359.009 МП

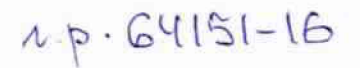

Москва 2016 г.An formby

# Содержание

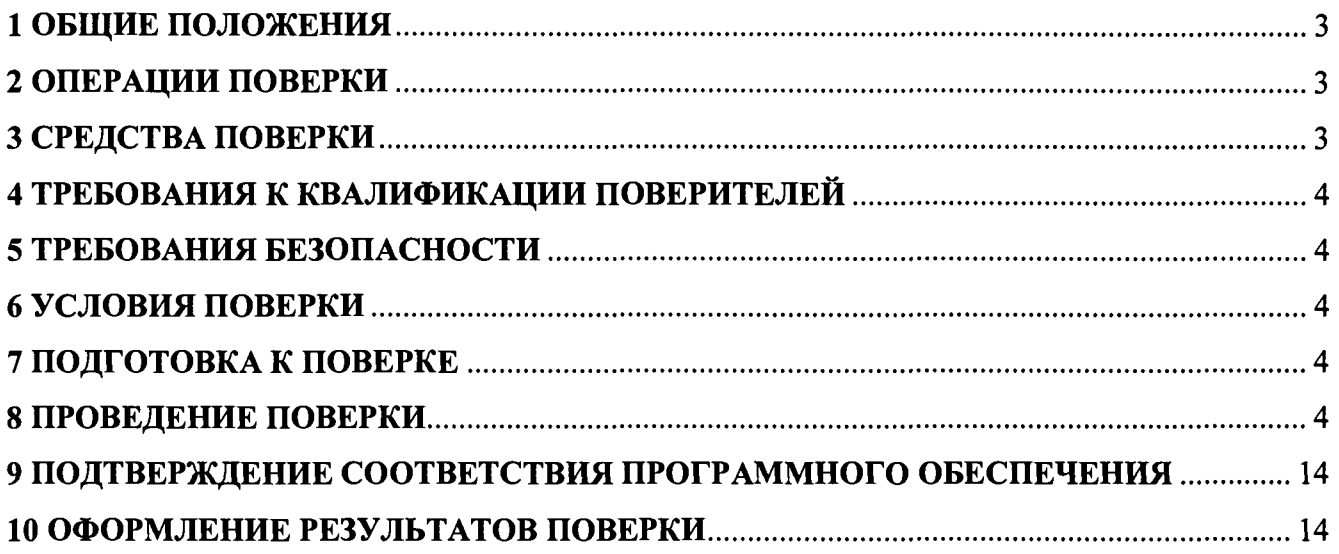

## 1 ОБЩИЕ ПОЛОЖЕНИЯ

Настоящая методика распространяется на контроллеры многофункциональные ARIS MT210, изготавливаемые ООО «Прософт-Системы», г. Екатеринбург и устанавливает требования к методике их первичной и периодической поверки.

Межповерочный интервал ARIS MT210 - 8 лет.

### 2 ОПЕРАЦИИ ПОВЕРКИ

При проведении поверки должны быть выполнены следующие операции в соответствии с Таблицей №1. Последовательность операций проведения поверки обязательна. Таблица №1 - Операции поверки

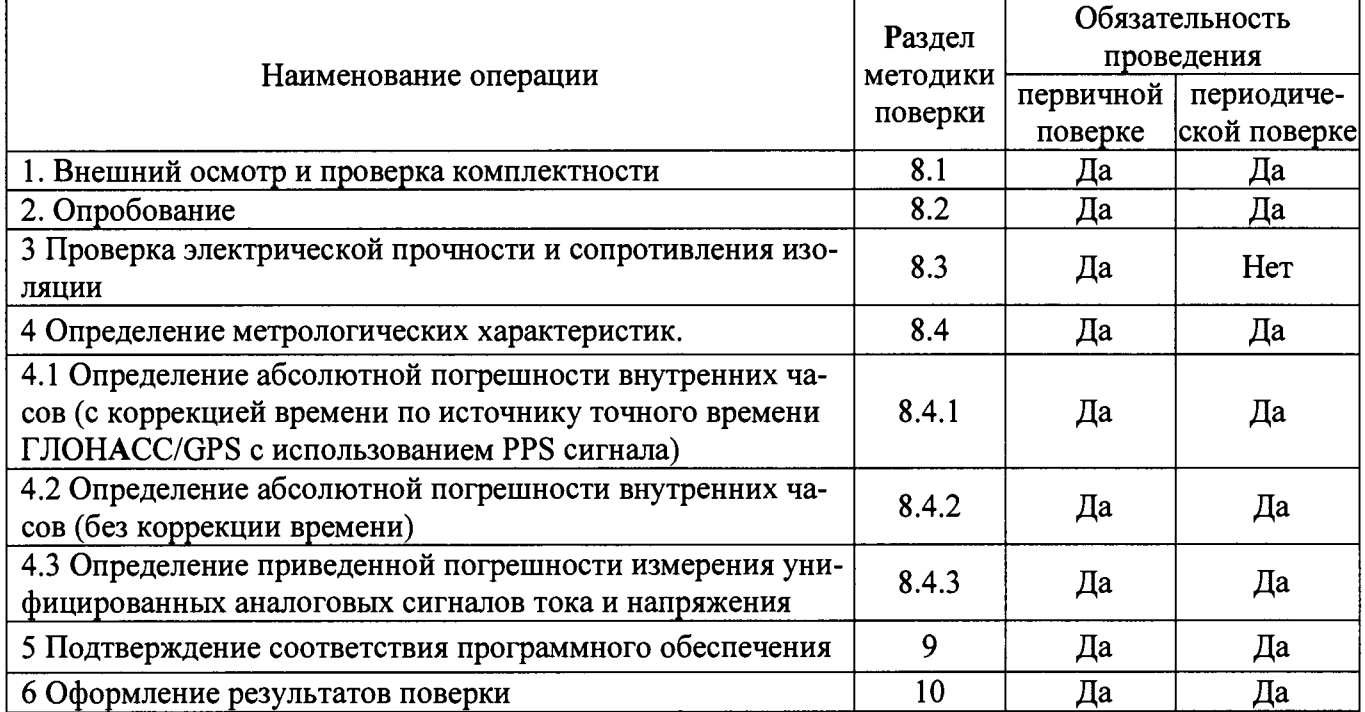

### 3 СРЕДСТВА ПОВЕРКИ

Таблица №2 - Средства измерений и вспомогательные устройства.

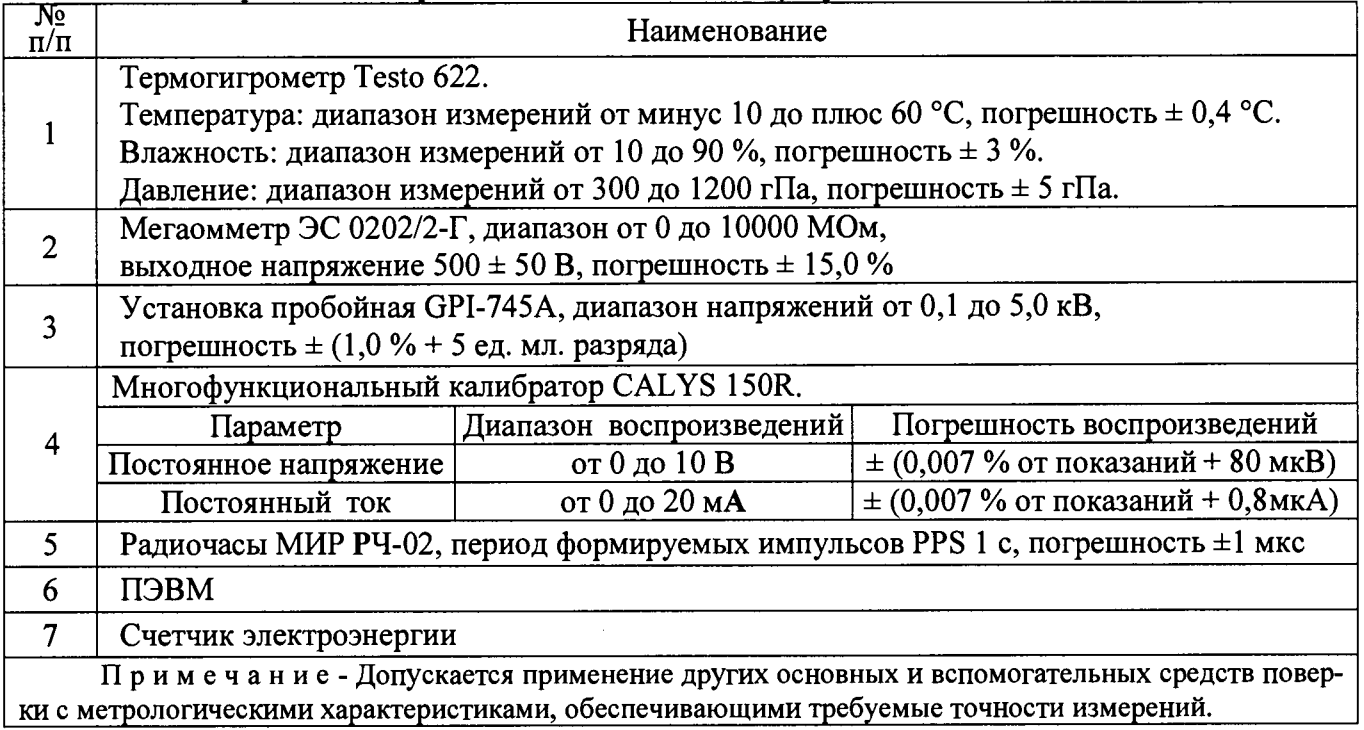

### **4 ТРЕБОВАНИЯ К КВАЛИФИКАЦИИ ПОВЕРИТЕЛЕЙ**

4.1 К проведению поверки ARIS МТ210 допускают поверителей, аттестованных в соответствии с ПР 50.2.012-94 «Порядок аттестации поверителей средств измерений», изучивших настоящую методику и руководство по эксплуатации на ARIS МТ210, имеющих стаж работы по данному виду измерений не менее 1 года.

<span id="page-3-0"></span>4.2 Измерение проводят не менее двух специалистов, один из которых должен иметь удостоверение, подтверждающее право работы на установках свыше 1000В с группой по электробезопасности не ниже III.

### **5 ТРЕБОВАНИЯ БЕЗОПАСНОСТИ**

5.1 При проведении поверки соблюдают требования безопасности, предусмотренные «Правилами по охране труда при эксплуатации электроустановок», ГОСТ 12.2.007.0-75 «Система стандартов безопасности труда. Изделия электротехнические. Общие требования безопасности».

<span id="page-3-1"></span>5.2 Персонал, проводящий поверку, должен иметь группу по электробезопасности не ниже III и проходить инструктаж по технике безопасности на рабочем месте.

### **6 УСЛОВИЯ ПОВЕРКИ**

6.1 При проведении поверки должны соблюдаться условия согласно Таблице №3. Таблица №3 – Условия проведения поверки

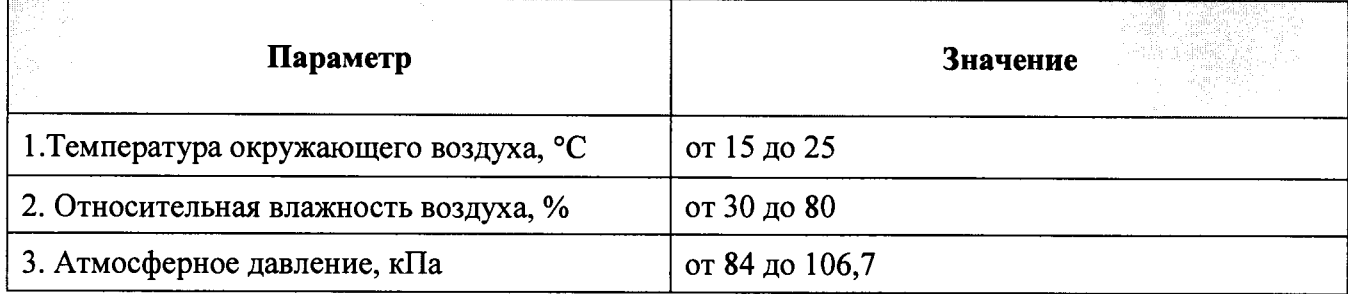

### **7 ПОДГОТОВКА К ПОВЕРКЕ**

7.1 Перед началом работ по проведению поверки проводят организационнотехнические мероприятия по обеспечению безопасности поверочных работ в соответствии с действующими правилами и руководствами по эксплуатации применяемого оборудования.

<span id="page-3-2"></span>7.2 Подготавливают приборы к работе согласно их руководствам по эксплуатации. Средства поверки выдерживают в условиях и в течение времени, установленных в НТД на средства поверки.

### **8 ПРОВЕДЕНИЕ ПОВЕРКИ**

### **8.1 Внешний осмотр и проверка комплектности**

8.1.1 Комплектность ARIS МТ210 проверяется соответствию требованиям паспортформуляра ПБКМ.424359.009 ФО;

8.1.2 Внешний вид ARIS МТ210 должен соответствовать требованиям руководства по эксплуатации ПБКМ.424359.009 РЭ. При внешнем осмотре должно быть установлено соответствие ARIS МТ210 следующим требованиям:

- корпус должен быть очищен от пыли и загрязнений не иметь видимых повреждений и следов коррозии;

- на панели ARIS МТ210 должна быть нанесена маркировка с датой изготовления; полное обозначение контроллера; серийный номер контроллера по системе нумерации предприятия-изготовителя;

- маркировка и функциональные надписи, относящиеся к органам управления и присоединения, должны восприниматься без затруднений и неоднозначности.

#### **8.2 Опробование.**

8.2.1 Подать питающее напряжение от источника питания к МТ210. Проверить наличие питания по индикации «Power». Проверить готовность к работе МТ210 по миганию инликации «Work».

8.2.2 Подключить к СОМ-порту МТ210 счетчик ЭЭ СЭТ-4ТМ.03(либо аналог).

8.2.3 Подключить к МТ210 технологическую ПЭВМ, зайти через web-браузер в конфигуратор контроллера, настроить опрос счетчика, перезагрузить МТ210.

8.2.4 К второму порту счетчика подключить технологическую ПЭВМ и запустить программу-конфигуратор счетчика.

8.2.5 Через 1 час в строке браузера написать запрос вида: http://ip-адрес/crq?req=current

8.2.6 М Т 210 считают выдержавшим испытания, если индикатор «Work» начал работать не позднее чем через 60 с, текущие значения параметров электрической сети, прочитанные конфигуратором счетчика и полученные с помощью CRO-запроса совпалают.

#### **8.3 Проверка электрической прочности и сопротивления изоляции**

8.3.1 Проверка сопротивления изоляции.

8.3.1.1 Проверку проводят с отключенными защитными элементами (варисторы, разрядники) при периодической проверке.

8.3.1.2 Проверку сопротивления изоляции осуществляют при помощи мегаомметра с рабочим напряжением 500 В.

8.3.1.3 Мегаомметр подключают к контрольным точкам независимых цепей ARIS МТ210, изображенным на рисунке 22. Независимыми цепями являются цепи питания, цепи дискретных входов (групповая развязка), цепи дискретных выходов (групповая развязка), цепи аналоговых входов (групповая развязка), цепи портов связи RS-485 (групповая развязка), цепи портов связи RS-232.

8.3.1.4 ARIS МТ210 считают выдержавшим испытание, если сопротивление изоляции между каждой независимой цепью и корпусом, соединенным со всеми остальными независимыми цепями, не менее 100 МОмпри напряжении 500 В.

8.3.2 Проверка электрической прочности изоляции.

8.3.2.1 Проверку электрической прочности изоляции повышенным напряжением осуществляют при помощи пробойной установки.

8.3.2.2 При проверке электрической прочности изоляции испытательное оборудование подключают к контрольным точкам независимых цепей ARIS МТ210, изображенным на рисунке 22.

8.3.2.3 Испытание проводят напряжением с действующим значением 1,5 кВ частотой 50 Гц, приложенным в течение 1 мин.

8.3.2.4 ARIS МТ210 считают выдержавшим испытание, если не произошло пробоя либо поверхностного перекрытия изоляции.

8.3.2.5 Проверка электрической прочности изоляции импульсным напряжением

8.3.3 Проверку электрической прочности изоляции импульсным напряжением проводят по методике ГОСТ Р 51350.

8.3.3.1 К контрольным точкам независимых цепей ARIS МТ210, изображенным на рисунке 1, прикладывают три положительных и три отрицательных импульса испытательного напряжения следующих параметров:

- амплитуда 1 кВ  $\pm$  10 %;

 $-$  длительность переднего фронта 1,2 мкс  $\pm$  30 %;

 $-$  длительность полуспада заднего фронта 50 мкс  $\pm$  20 %;

- длительность интервала между импульсами не менее 1 с.

8.3.3.2 ARIS MT210 считают выдержавшим проверку, если после проведения испытаний излелие соответствует требованиям технической документации.

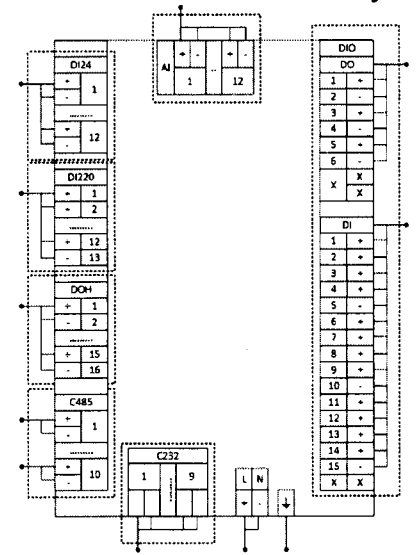

Рисунок 1 - Схема соединений для проверки изоляции ARIS MT210

#### 8.4 Определение метрологических характеристик.

8.4.1 Определение абсолютной погрешности внутренних часов (с коррекцией времени по источнику точного времени ГЛОНАСС/GPS с использованием PPS сигнала)

8.4.1.1 Определение абсолютной погрешности внутренних часов (далее - часов) ARIS МТ210 проводят по сигналам ГЛОНАСС/GPS-приемника либо NTP-сервера, используя PPS сигнал радиочасов МИР РЧ-02. Схема подключения приведена на рисунке 2.

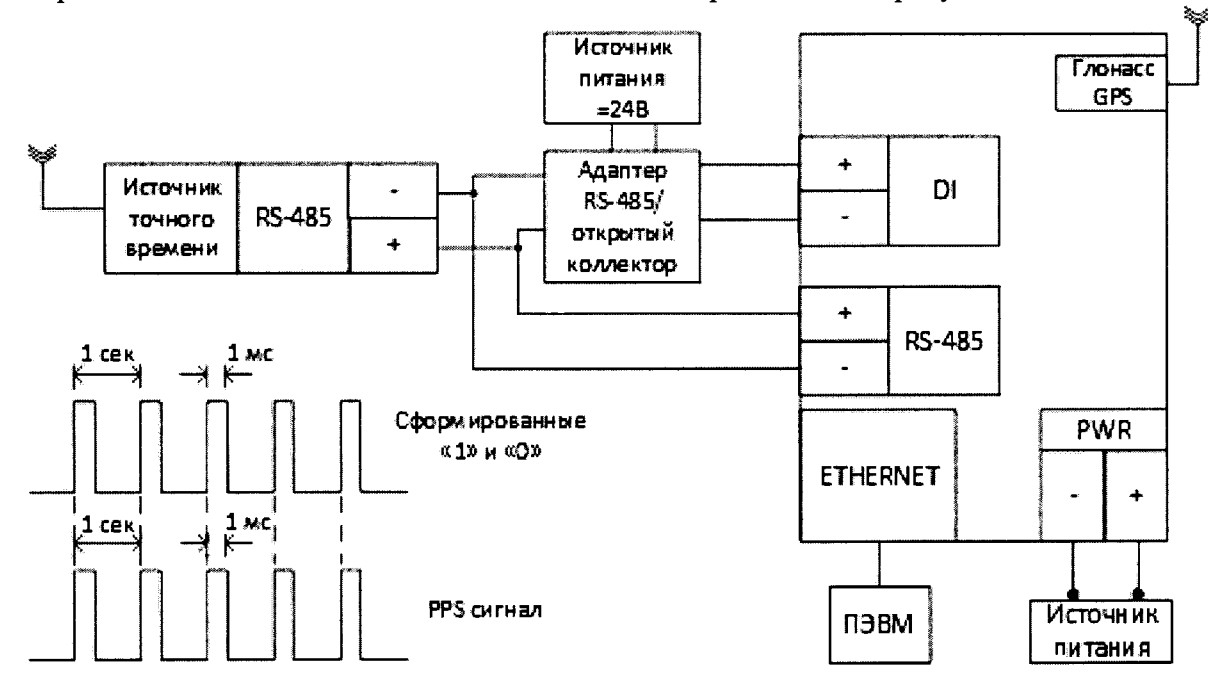

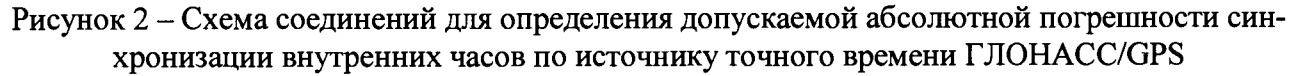

Адаптер RS-485/открытый коллектор повторяет PPS сигнал, переданный по интерфейсу RS-485 от внешнего источника точного времени, преобразуя его в сигнал типа «открытый коллектор». Таким образом, на выходе адаптера формируется импульс длительностью 1 мс (периодический сигнал с двумя состояниями «1» и «0»), с частотой PPS сигнала, равной 1 Гц. Передний фронт сигнала соответствует началу секунды.

Данный сигнал подается на один из дискретных входов процессорной платы ARIS МТ210 (на рисунке 2, для примера - первый).

8.4.1.2 Для определения погрешности часов ARIS MT210 по сигналу точного времени ГЛОНАСС/GPS необходимо:

а) Кабель связи интерфейса Ethernet подключить к разъему Ethernet ARIS MT210, другой конец кабеля соединить с ПК (сетевое соединение ПК должно быть в одной подсети с ARIS MT210. т.е. <IP-адрес ARIS MT210 > должен быть доступен с ПК).

б) Подключить ГЛОНАСС/GPS-антенну к ARIS МТ210 либо, при отсутствии встроенного модуля GPS/Глонасс, подключить NTP-источник точного времени.

в) Подключить ГЛОНАСС/GPS-приемник (радиочасы МИР РЧ-02) согласно руководству по эксплуатации (M09.117.00.000 РЭ) к ARIS MT210 по интерфейсу RS-485 (рисунок  $2)$ .

г) Подать PPS сигнал через адаптер на любой дискретный вход процессорной платы ARIS MT210, например, первый (рисунок 2).

д) Подать питание на ARIS MT210, дождаться загрузки ПО.

е) В адресной строке web-браузера ввести: http://<IP-адрес ARIS MT210> (см. ПБКМ.424359.009 РЭ). В появившемся окне аутентификации ввести имя пользователя и пароль (рисунок 3).

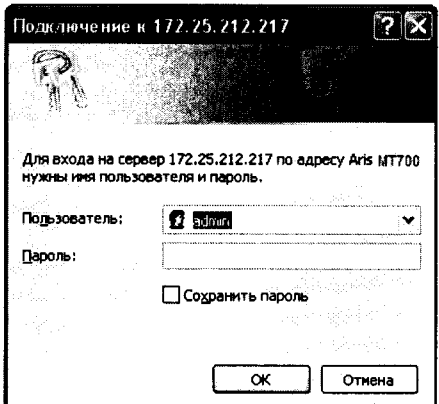

Рисунок 3 - Окно аутентификации пользователя (общий вид)

ж) Перейти по ссылкам «Система / Метрология». Откроется диалоговая форма поверки контроллера (рисунок 4).

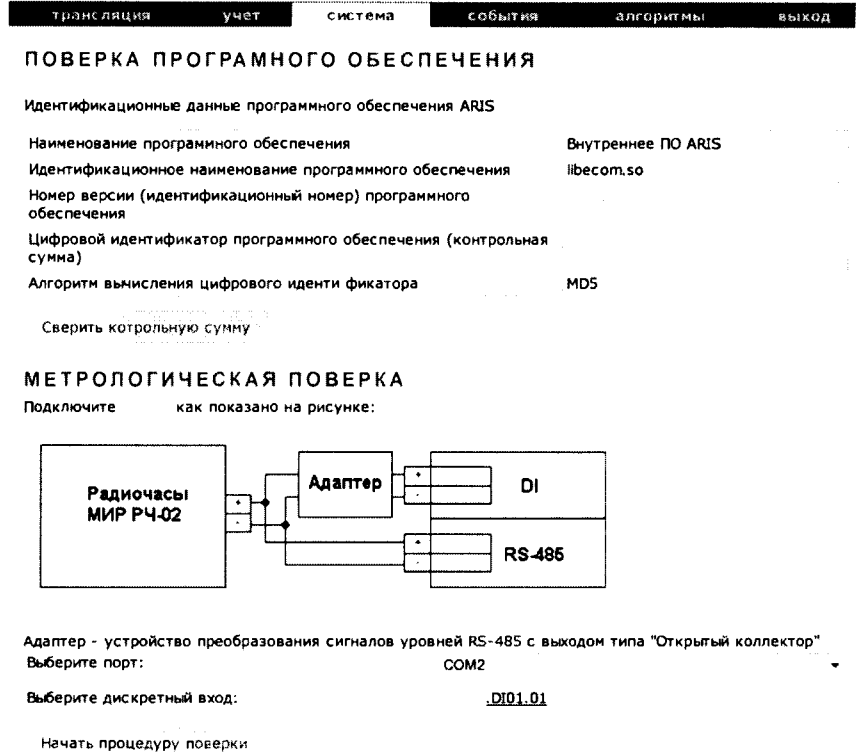

Рисунок 4 - Диалоговая форма для определения погрешности часов ARIS МТ210 от источника точного времени ГЛОНАСС/GPS

з) Нажать на ссылку «Не указан». Выбрать из списка доступных каналов ARIS МТ210 дискретный канал, на который подается сигнал PPS от источника точного времени.

и) Нажать на кнопку «Начать процедуру поверки». Будет проведена проверка корректности конфигурации и, при необходимости, предложено автоматически произвести изменения и перезагрузить контроллер (рисунок 5). Для продолжения нажать кнопку «Да». Дождаться обновления конфигурации и перезагрузки ARIS MT210.

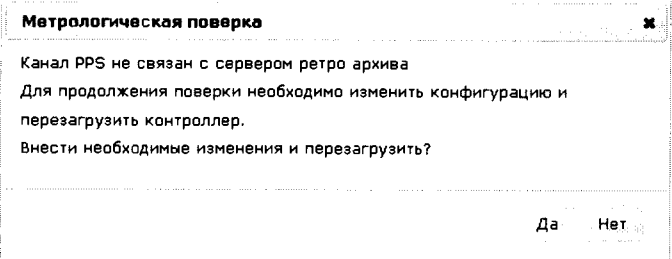

Рисунок 5 - Диалоговое окно проверки конфигурации контроллера ARIS MT210

к) Повторно нажать на кнопку «Начать процедуру поверки». Будет проведена проверка синхронизации часов ARIS МТ210 от указанного в конфигурации ARIS МТ210 источника точного времени (например, встроенного ГЛОНАСС/GPS модуля или NTP-сервера). В случае если точное время не доступно, будет выдано сообщение (рисунок 6). Для продолжения нажать на кнопку «Нет» и раз в пять минут проверять наличие синхронизации, нажимая на кнопку «Начать процедуру поверки». После синхронизации часов будет выполнена процедура поверки, по окончании которой будет сформирована таблица с результатами фиксации меток времени PPS импульсов от радиочасов МИР РЧ-02. Затем в течение 10 с будет отображаться факт приема меток времени GPZDA от радиочасов МИР РЧ-02, принятых по кодовой линии RS-485 (рисунок 7).

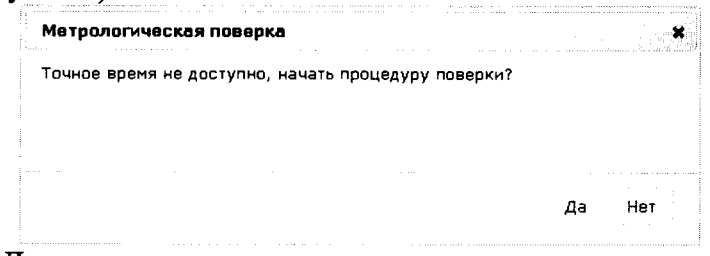

Рисунок 6 - Диалоговое окно проверки синхронизации часов ARIS MT210

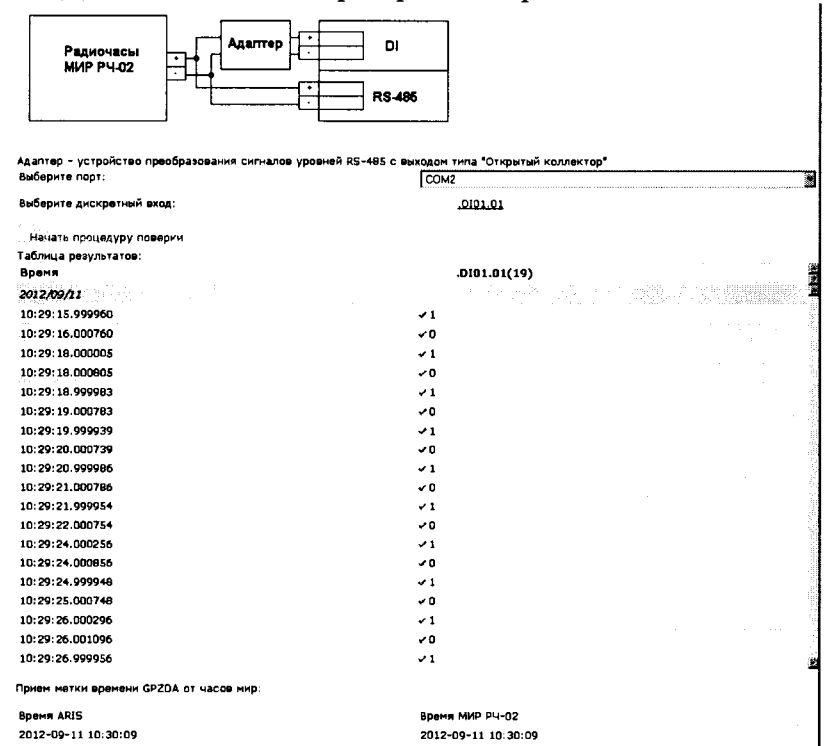

Рисунок 7 - Диалоговая форма поверки. Таблица результатов

8.4.1.3 Рассчитать погрешность часов по следующему алгоритму:

а) Если «Время ARIS MT210» и «Время МИР РЧ-02» отличаются, тогда прибор признается негодным и снимается с испытания.

б) Если «Время ARIS MT210» и «Время МИР РЧ-02» совпадает, рассчитать погрешность часов для 10 событий фиксации «1» по формуле:

$$
t_i = t_{MMPi} - t_{ARISi}
$$
 (1)

где t<sub>ARISi</sub> - время из таблицы (рисунок 7), которому присвоено значение единицы;

t<sub>MИРі</sub> - время из таблицы (рисунок 7), которому присвоено значение единицы, округленное до целого числа секунд, по правилам округления (в связи с тем, что PPS сигнал формируется на границе секунды);

8.4.1.4 ARIS MT210 считают прошедшим поверку, если погрешность, рассчитанная для каждого события фиксации «1», не более ±1 мс.

### 8.4.2 Определение абсолютной погрешности внутренних часов (без коррекции времени)

8.4.2.1 Определение абсолютной погрешности часов (без коррекции времени) производят на интервале два часа.

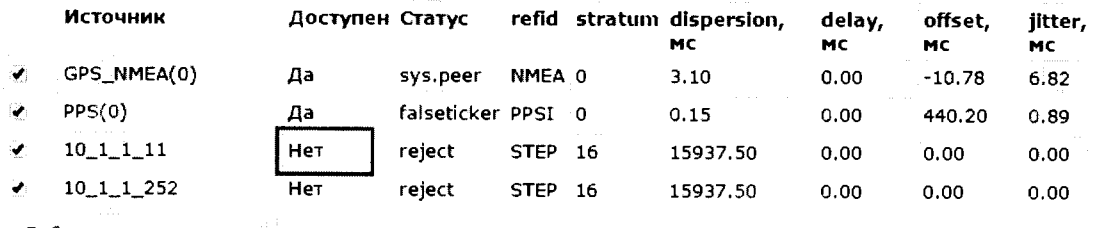

Добавить в трансляцию

Рисунок 8 - Диалоговая форма поверки ARIS MT210. Отсутствие связи с NTP-сервером

8.4.2.2 Процедура определения допускаемой абсолютной погрешности часов является продолжением процедуры, описанной в 8.4.1.2. Для проведения поверки необходимо:

а) Отключить антенну ГЛОНАСС/GPS.

б) Дождаться сообщения об отключении антенны ГЛОНАСС/GPS (примерно 5 минут) (рисунок 5).

в) Через два часа от момента сообщения об отключении антенны ГЛОНАСС/GPS нажать кнопку «Продолжить процедуру поверки». Будет сформирована таблица с результатами поверки.

г) Если «Время ARIS MT210» и «Время МИР РЧ-02» совпадает, рассчитать погрешность часов для 10 событий фиксации «1» по формуле:

$$
t_i = (t_{MMPi} - t_{ARISi})^* 24 / t_{HHT}
$$
\n
$$
\tag{2}
$$

где t<sub>ARISi</sub> - время из таблицы (рисунок 9), которому присвоено значение единицы;

t<sub>MИРі</sub> - время из таблицы (рисунок 9), которому присвоено значение единицы, округленное до целого числа секунд, по правилам округления (в связи с тем, что PPS сигнал формируется на границе секунды);

t<sub>иит</sub> - интервал времени между коммутациями антенны и формированием таблицы с результатами поверки.

#### ПОВЕРКА ПРОГРАМНОГО ОБЕСПЕЧЕНИЯ

Идентификационные данные программного обеспечения МТ200:

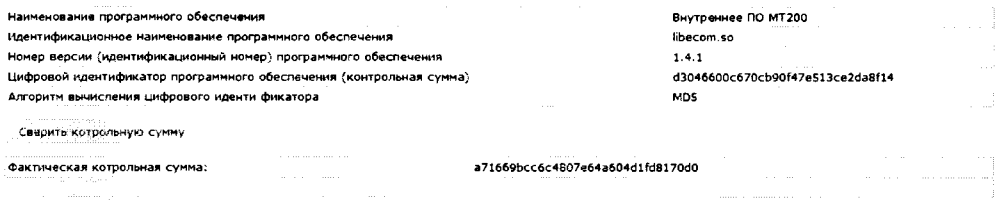

МЕТРОЛОГИЧЕСКАЯ ПОВЕРКА

#### Подключите МТ200 как показано на рисунке:

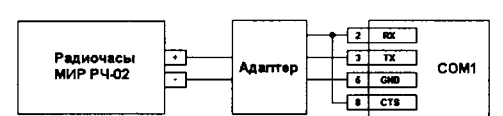

Адаптер \* устройство преобразования сигналов уровней RS-48S в сигналы уровней RS-232

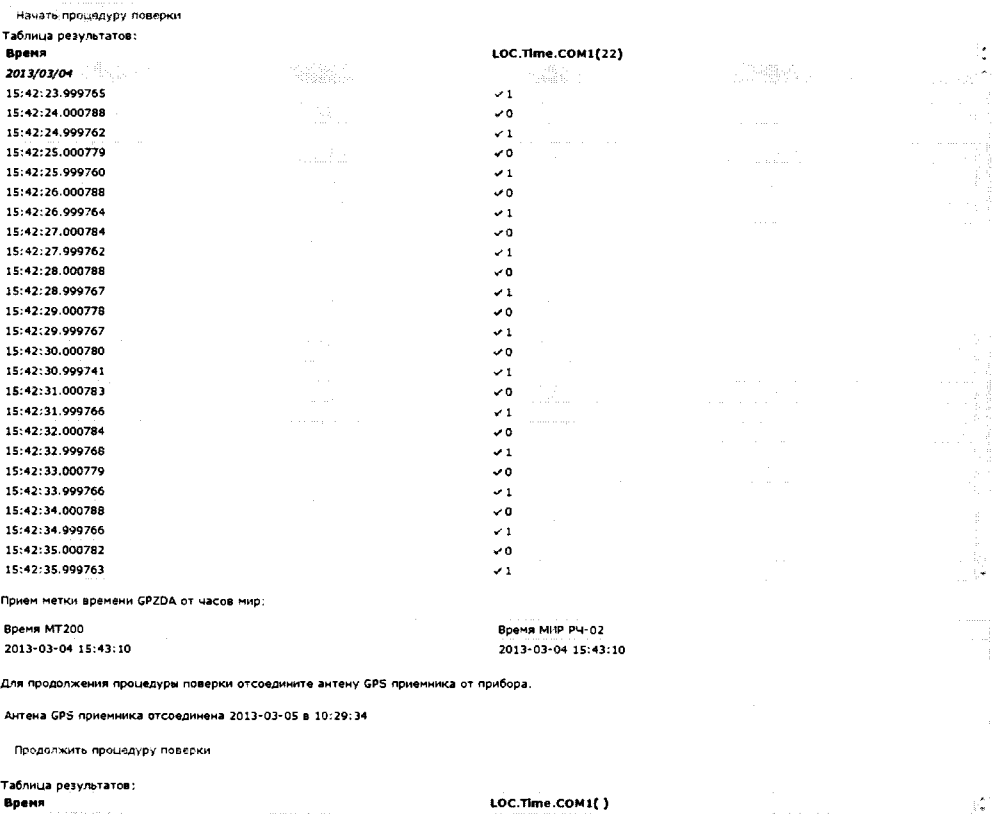

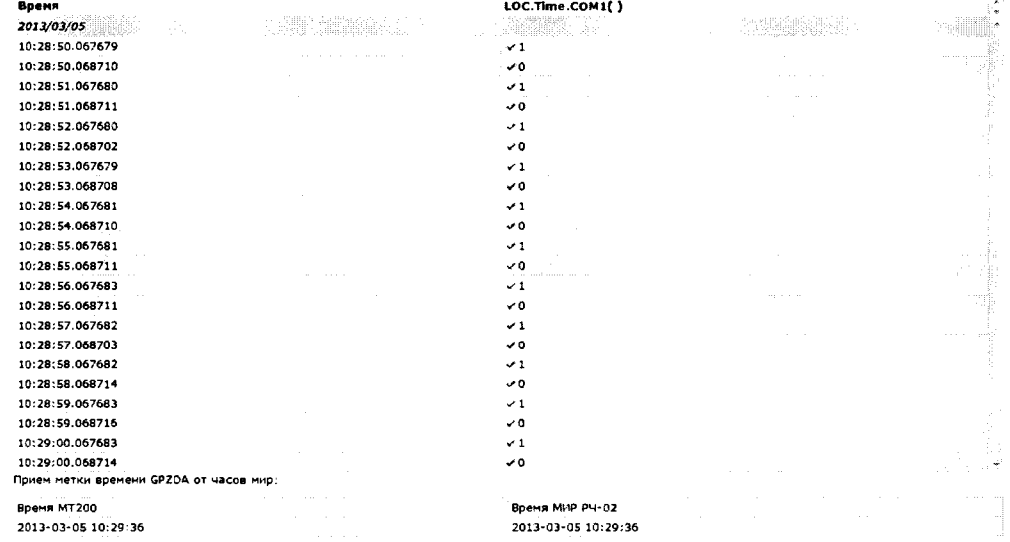

.<br>МНОГОФУНКЦИОНАЛЬНЫЙ КОНТРОЛЛЕР ARIS MT200 + 1.8.3.13781\$20.02.2013 + PROSOFTSYSTEMS<br>050:38 050:38

**DECENTIN KINOEKORHOM BEOCHN** 

Рисунок 9 - Диалоговая форма поверки часов (без коррекции времени). Таблица результатов.

8.4.2.3 ARIS MT210 считают прошедшим поверку, если погрешность, рассчитанная для каждого события фиксации «1», не более  $\pm$  0,083 с ( $\pm$  1 с на суточном интервале).

### 8.4.3 Определение приведенной погрешности измерения унифицированных аналоговых сигналов тока и напряжения

8.4.3.1 Определение основной приведенной погрешности измерения постоянных токов выполняют по схеме, изображенной на рисунке 10.

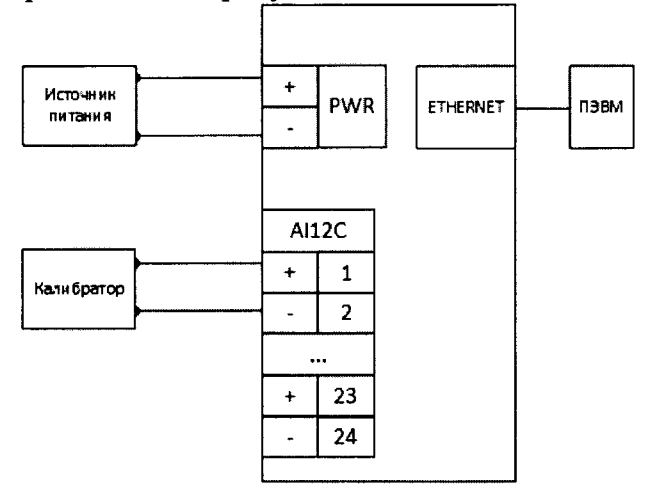

Рисунок 10 - Схема соединений для определения основной приведенной погрешности измерения постоянных токов

8.4.3.2 Для определения приведенной погрешности измерения постоянных токов:

а) Кабель связи интерфейса Ethernet подключить к разъему Ethernet ARIS MT210, другой конец кабеля соединить с ПК (сетевое соединение ПК должно быть в одной подсети с ARIS MT210, т.е. <IP-адрес ARIS MT210 > должен быть доступен с ПК).

б) Подать питание на ARIS MT210, дождаться загрузки ПО.

в) В адресной строке web-браузера ввести: http:// $\langle$ IP-адрес ARIS MT210 > (см. пункт ЗПБКМ.424359.009 РЭ). В появившемся окне аутентификации ввести имя пользователя и пароль (рисунок 3).

г) Перейти по ссылкам «Система / Настройка модулей». Откроется список внутренних модулей контроллера (рисунок 11).

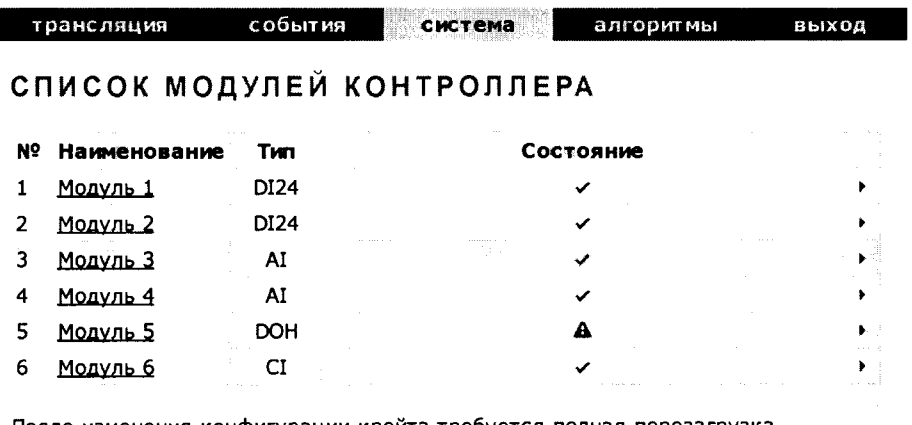

После изменения конфигурации крейта требуется полная перезагрузка контроллера!

Перезагрузить сейчас

Рисунок 11 - Список модулей ARIS MT210

д) Выбрать из списка молули AI, переключить тип всех входов на измерение тока (Тип I) (рисунок 12).

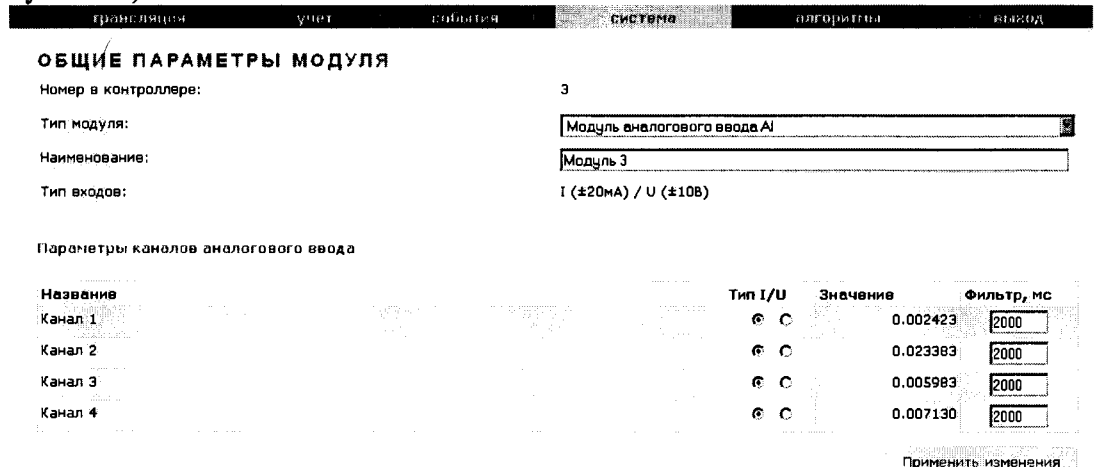

Рисунок 12 - Общие настройки модуля аналогового ввода

е) Нажать на кнопку «Применить изменения».

ж) Выключить питание контроллера.

з) Сконфигурировать переключателями порты аналогового ввода в режим измерения тока (см. пункт 1.3.1.10 ПБКМ.424359.009 РЭ).

и) Включить питание контроллера и дождаться загрузки ARIS MT210.

к) Произвести поверку токовых входов для каждого аналогового модуля.

8.4.3.3 Процедура поверки описана руководстве  $\overline{10}$  $\mathbf{B}$ эксплуатации ПБКМ.424359.009 РЭ. При поверке на токовые входы с калибратора последовательно подают испытательные сигналы, величина которых указана в таблице 4. Для каждого канала в соответствующей диалоговой форме web-конфигуратора (см. ПБКМ.424359.009 РЭ) будут отображены результат измерений и приведенная погрешность у, %, вычисленная по следующей формуле:

$$
\gamma = (Ax - Ao) \times 100 / Ah \tag{3}
$$

где, Ах - измеренное значение параметра;

Ао - значение измеряемого параметра по эталону (испытательный сигнал с калибратоpa).

Ан- нормирующее значение измеряемого параметра (равно ширине диапазона измерения).

Таблица 4 – Определение погрешности ARIS MT210 при измерении унифицированных сигналов постоянного тока

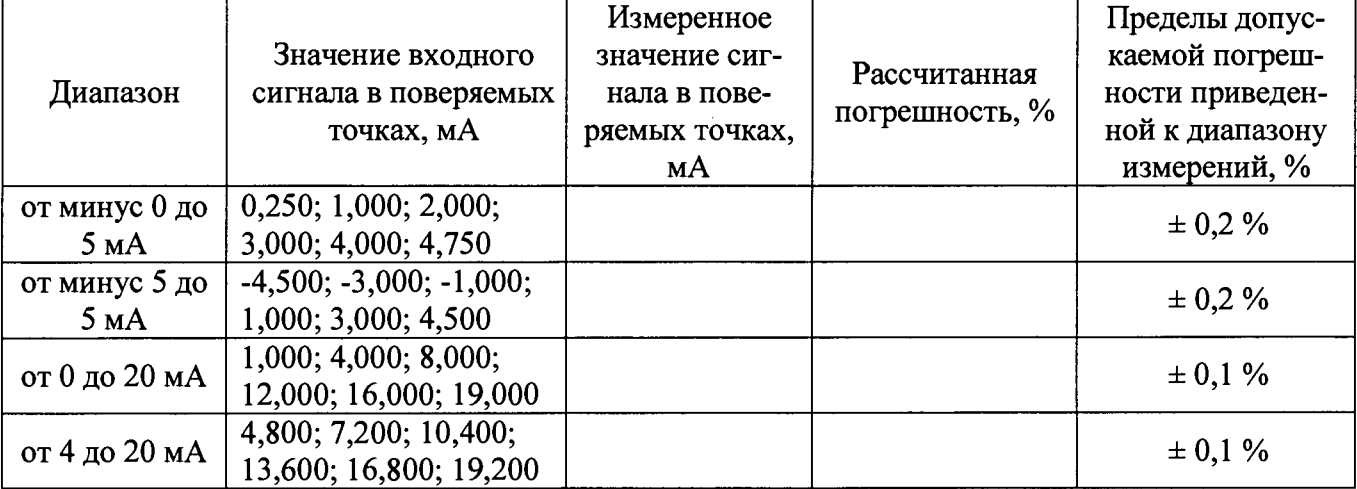

ARIS MT210 считают прошедшим поверку, если рассчитанная погрешность не выходит за пределы допускаемой.

8.4.3.4 Определение основной приведенной погрешности измерения постоянных напряжений выполняют по схеме, изображенной на рисунке 13.

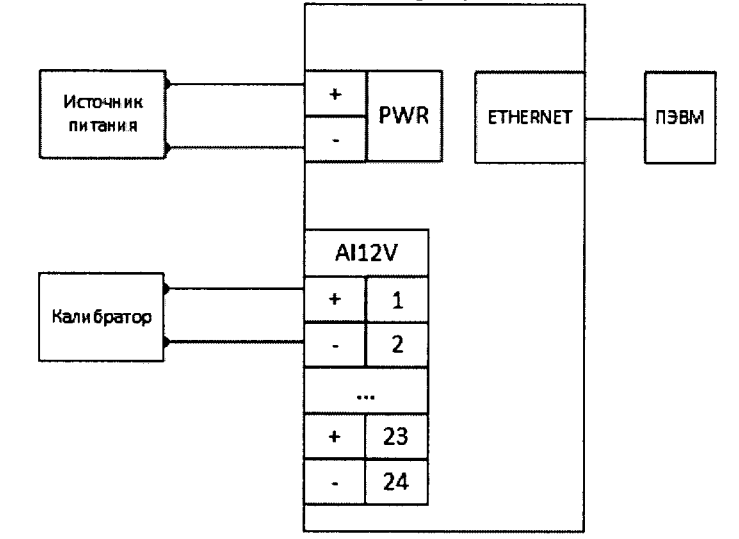

Рисунок 13 - Схема соединений для определения основной приведенной погрешности измерения постоянных напряжений

8.4.3.5 Для определения основной приведенной погрешности измерения постоянных напряжений:

а) Кабель связи интерфейса Ethernet подключить к разъему Ethernet ARIS MT210. другой конец кабеля соединить с ПК (сетевое соединение ПК должно быть в одной подсети с ARIS MT210, т.е. <IP-адрес ARIS MT210 > должен быть доступен с ПК).

б) Подать питание на ARIS MT210, дождаться загрузки ПО.

в) В адресной строке web-браузера ввести: http:// $\leq$ IP-адрес ARIS MT210  $\geq$ . В появившемся окне аутентификации ввести имя пользователя и пароль (рисунок 3).

г) Перейти по ссылкам «Система / Настройка модулей». Откроется список внутренних модулей контроллера (рисунок 11).

д) Выбрать из списка модули AI, переключить тип всех входов на измерение напряжения (Тип U) (рисунок 14). 

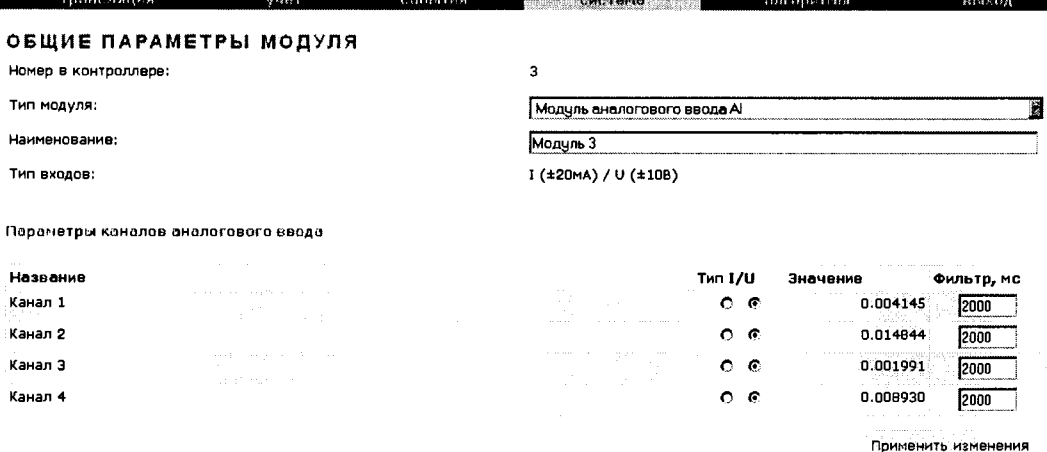

Рисунок 14 - Общие настройки модуля аналогового ввода

е) Нажать на кнопку «Применить изменения».

ж) Выключить питание контроллера.

з) Сконфигурировать переключателями порты аналогового ввода в режим измерения напряжения (см. ПБКМ.424359.009 РЭ).

и) Включить питание контроллера и дождаться загрузки ARIS MT210.

к) Произвести поверку входов по напряжению каждого аналогового модуля.

Процедура поверки описана в руководстве по эксплуатации ПБКМ.424359.009 РЭ. При поверке на входы измерения напряжения с калибратора последовательно подают испытательные сигналы, величина которых указана в таблице 5. Для каждого канала в соответствующей диалоговой форме web-конфигуратора (см. ПБКМ.424359.009 РЭ) будут отображены результат измерений и приведенная погрешность  $\gamma$ , %, вычисленная по формуле (3).

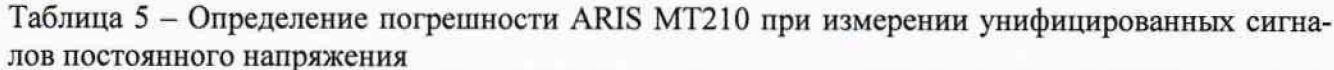

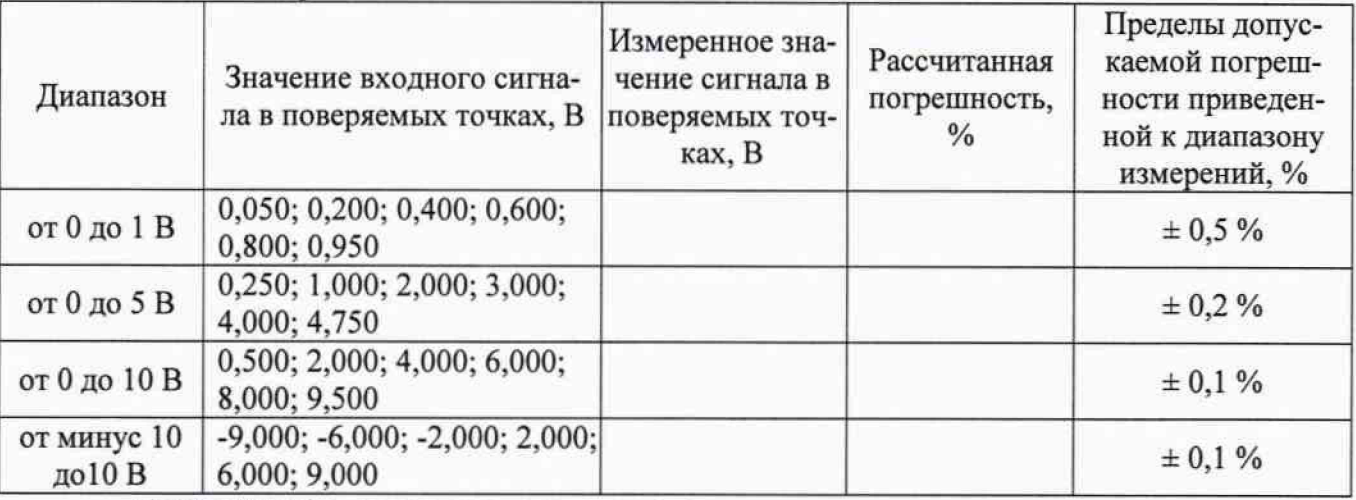

<span id="page-13-0"></span>ARIS MT210 считают прошедшим поверку, если рассчитанная погрешность не выходит за пределы допускаемой.

### 9 ПОДТВЕРЖДЕНИЕ СООТВЕТСТВИЯ ПРОГРАММНОГО ОБЕСПЕЧЕНИЯ

9.1 ARIS MT210 соединяют с персональным компьютером и включают в сеть в соответствии с указаниями, приведенными в. Руководстве по эксплуатации. В адресной строке webбраузера вводят: http://<IP-адрес ARIS MT210>. В появившемся окне аутентификации вводят имя пользователя и пароль. Переходят по ссылкам «Система / Метрология» и нажимают кнопку «Сравнить контрольную сумму». Появляется таблица с идентификационными данными ПО. Идентификационные данные ПО должны соответствовать указанным в описании типа.

### 10 ОФОРМЛЕНИЕ РЕЗУЛЬТАТОВ ПОВЕРКИ

<span id="page-13-1"></span>10.1 При положительных результатах поверки оформляют свидетельство о поверке согласно Приказу 1815 от 02.07.2015 г. «Об утверждении Порядка проведения поверки средств измерений, требования к знаку поверки и содержанию свидетельства о поверке». Знак поверки наносится на свидетельство о поверке (либо в паспорте) оттиском поверительного клейма с указанием года поверки.

10.2 При отрицательных результатах поверки выдают извещение о непригодности согласно Приказу 1815 от 02.07.2015 г.

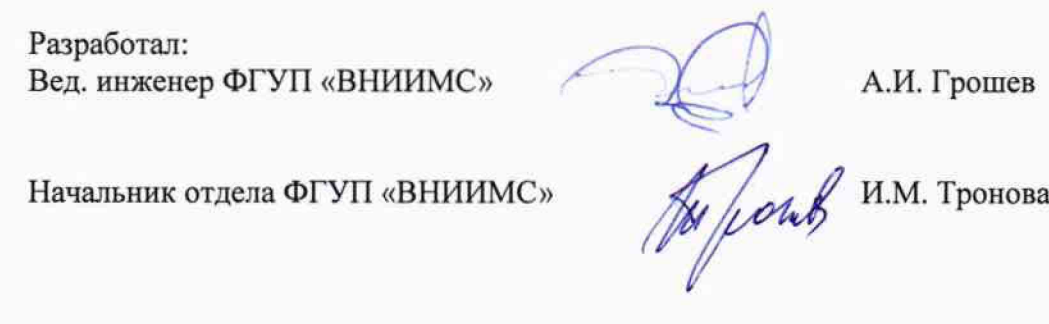